## **Clearing Your Cache Mozilla Firefox Version 46**

Why? Your browser may remember, and display, old versions of web pages and data even after you make changes. Clearing the cache ensures the most up to date information is displayed.

- 1. Click on the three horizontal bars in the upper right hand corner, and then "Options".
- 2. Click on "Advanced".
- 3. Click on the "Network" tab and then the "Clear Now" button in the "Cached Web content" section.

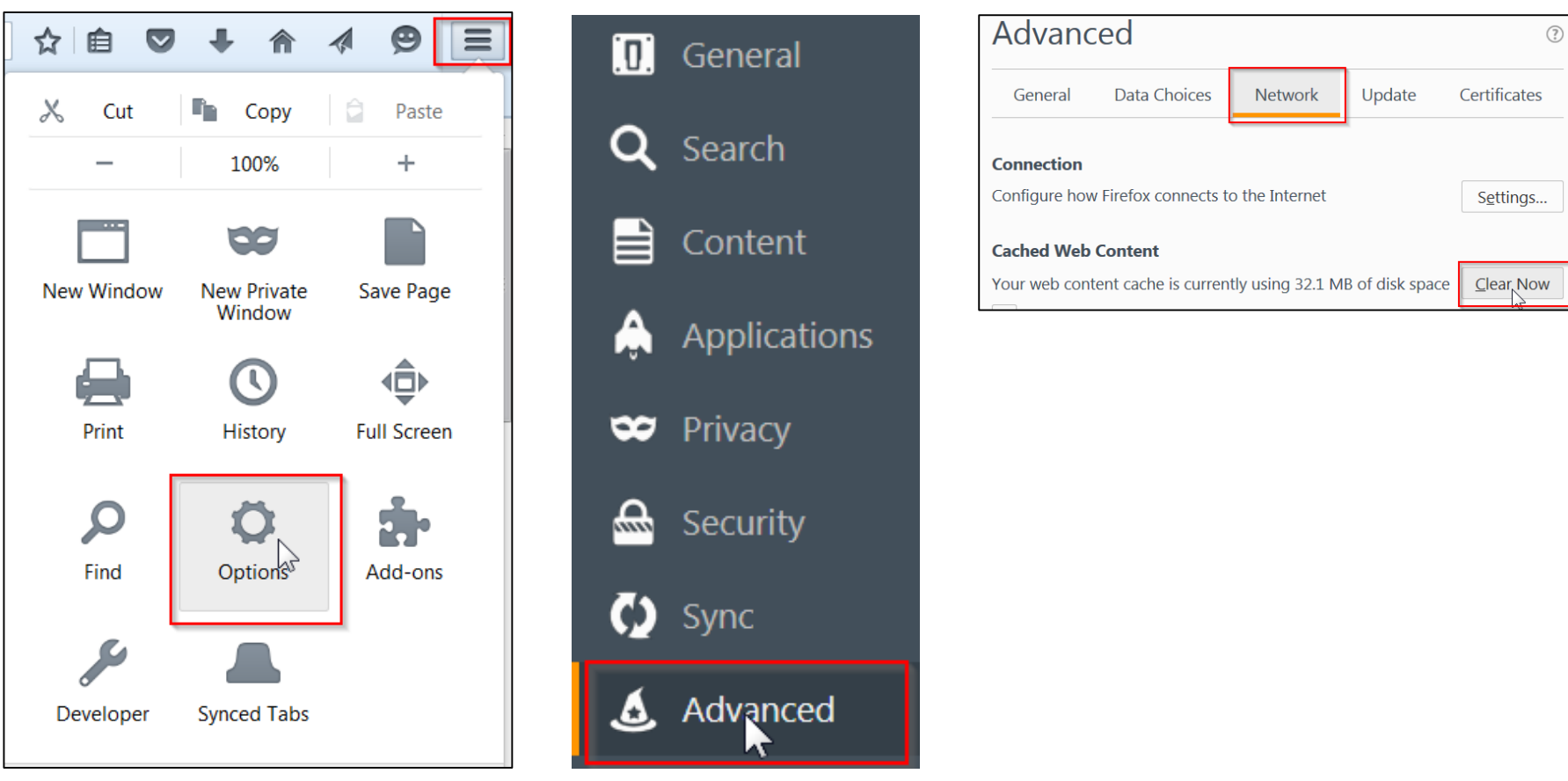